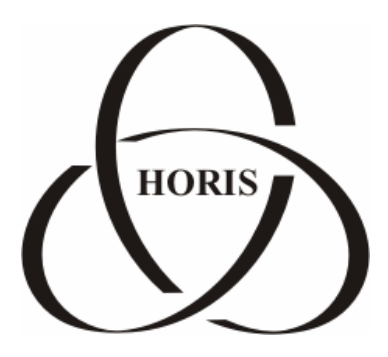

# **ЗАО "ХОРИС"**

# *GasKit v.7.2*

# **Руководство менеджера АЗС**

Санкт-Петербург

В содержание этого документа могут быть внесены изменения без предварительного уведомления и ЗАО "ХОРИС" не берет на себя на этот счет никаких обязательств. Описанное здесь программное обеспечение, в которое входит информация, хранящаяся в базах данных, поставляется по лицензионному соглашению или соглашению о нераспространении. Это программное обеспечение может быть использовано или скопировано лишь в строгом соответствии с условиями соглашения. Копирование этого программного обеспечения, если на это нет специального разрешения по лицензионному соглашению или соглашению о нераспространении, является противозаконным действием. Никакая часть настоящего руководства ни в каких целях не может быть воспроизведена в какой бы то ни было форме и какими бы то ни было средствами, будь то электронные или механические, если на это нет письменного разрешения ЗАО "ХОРИС".

© 1993-2006 ЗАО "ХОРИС". Все права защищены.

Если это не оговорено специально, все встречающиеся в тексте названия организаций, программ и имена людей являются вымышленными.

Имена GasKit и GasNet являются зарегистрированными торговыми марками ЗАО "ХОРИС".

Microsoft, MS, Microsoft Office, Microsoft Word, Microsoft Excel, Microsoft Access являются зарегистрированными торговыми марками, а Windows — торговой маркой Microsoft Corporation.

# Содержание

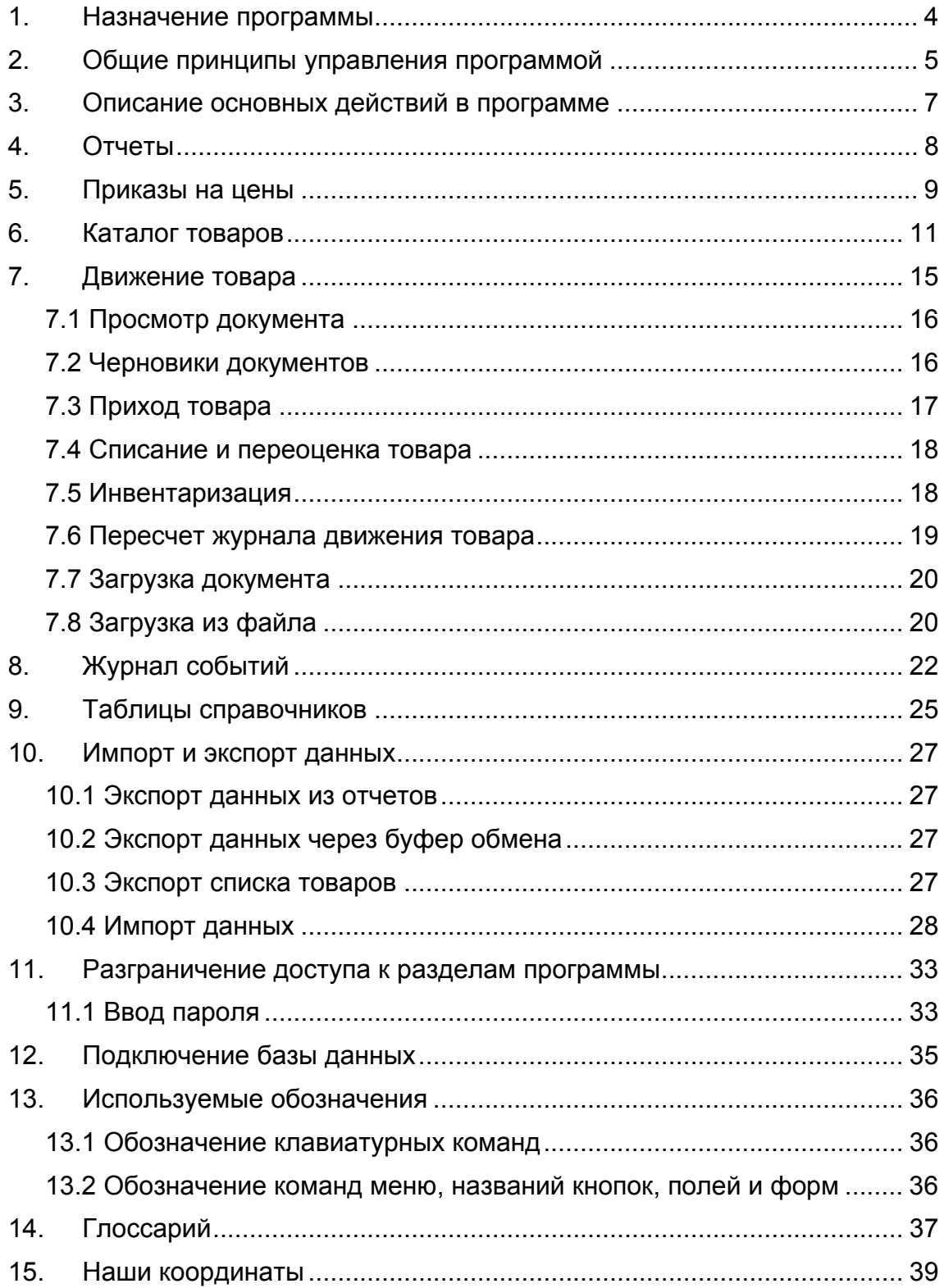

## **1. Назначение программы**

Программа «Менеджер АЗС» предназначена для:

- просмотра и печати итоговой и детальной информации по отпуску топлива;
- изменения розничных цен на автомобильное топливо;
- просмотра итоговой и детальной информации по продажам сопутствующих товаров;
- корректировки параметров товара;
- ввода приходных накладных и актов списания товара;
- ввода актов переоценки товаров;
- печати ценников на товар;
- проведения инвентаризации товара;
- просмотра и печати журнала событий АЗС.

## **2. Общие принципы управления программой**

Управление программой соответствует основным стандартам управления программ среды Microsoft® Windows, и для опытных пользователей не вызовет никаких сложностей.

Управление программой производится с помощью клавиатуры и мышки. В основном, пользователь программы будет указателем мышки нажимать на изображенные на экране кнопки. Кнопки либо имеют подпись, либо картинку, из которых следует их назначение. Большинство кнопок дублируются клавиатурой. Обозначения клавиш находятся в нижней части кнопки на желтом фоне, например:

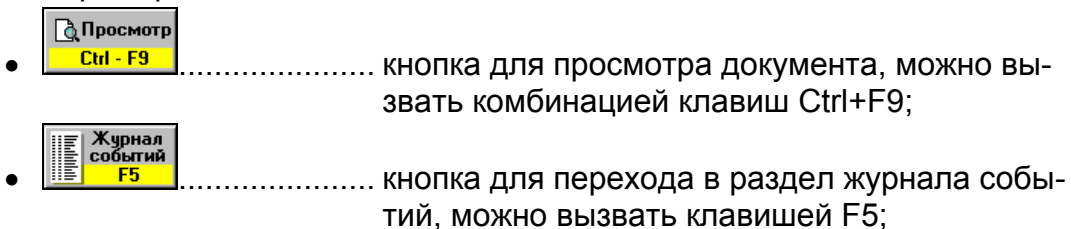

Кроме кнопок, мышкой придется нажимать на другие элементы управления, например:

• список выбора вида отчета. Можно выбрать нажатием мышки или клавишами ↑ или ↓;

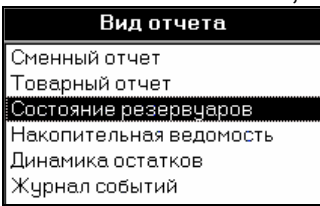

• поле для выбора чего-либо из списка. В данном примере после нажатия на  $\mathbb Z$  или на клавишу F4, появится список с видами фильтрации таблицы инвентаризации. Для выбора надо нажать мышкой в нужный пункт или выбрать его стрелочными клавишами клавиатуры и нажать ENTER.

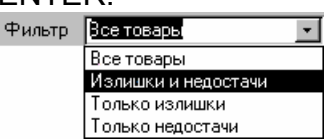

Для ввода текстовой информации используется клавиатура. Текст вводится в специальные поля, например:

- **Артикул** 5642 **1988 НАДО НАЖАТЬ МЫШКОЙ В белый прямоугольник и на** клавиатуре ввести артикул.
- При работе с таблицами перемещаться по ячейкам можно с помощью стрелочных клавиш клавиатуры.

Для удобства пользования практически все кнопки и элементы управления программы имеют всплывающие подсказки, разъясняющие их назначения. Для вызова этих подсказок надо только навести курсор мышки на элемент управления и подсказка появится сама.

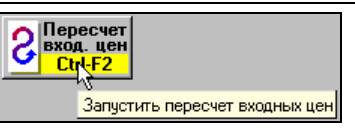

Для подтверждения какого-либо действия программа открывает, например, такое окно:

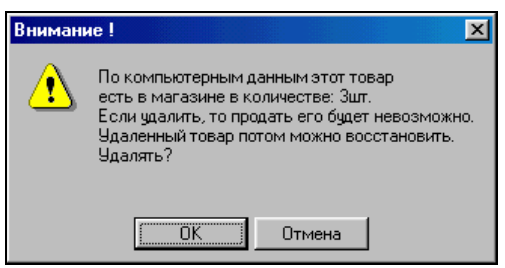

В ответ надо нажать на нужную кнопку.

# **3. Описание основных действий в программе**

Программа состоит из нескольких разделов. Переключения между разделами производятся с помощью верхнего ряда кнопок.

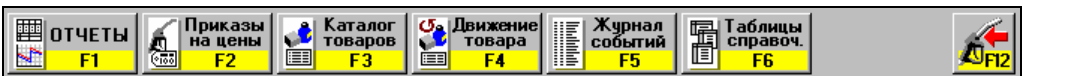

В строке, расположенной ниже кнопок, написано название текущего раздела. Краткое описание разделов:

- Отчеты ........................... Раздел просмотра и печати отчетов;
- Приказы на цены........ Раздел, в котором можно посмотреть старые и ввести новые приказы изменения цен на автомобильное топливо.
- Каталог товаров ......... Раздел, в котором можно смотреть, корректировать и вводить новые товары.
- Движение товара........ Раздел товарных операций на АЗС. Здесь можно анализировать журнал товарных операций, корректировать и вводить новые товарные документы.
- Журнал событий......... Служит для детального исследования всех событий на АЗС за любой период.
- Таблицы справоч. ...... Раздел редактирования справочных данных.
- Кнопка выхода F12..... Служит для завершения работы. Если рабочее место менеджера АЗС совмещено с местом оператора, то нажатие на эту кнопку открывает программу отпуска топлива GasKit.

# **4. Отчеты**

Этот раздел служит для просмотра и печати отчетов.

Выбор вида и периода отчета производится с помощью двух списков:

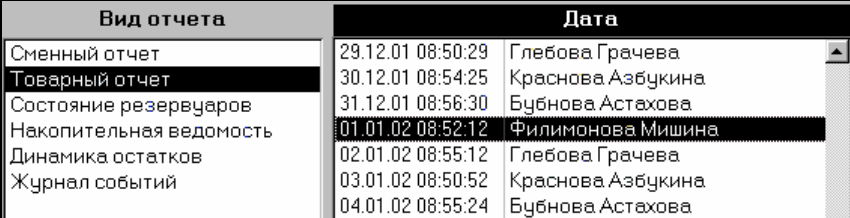

В первом списке выбирается вид отчета, во втором - дата отчета. В данном случае выбран товарный отчет смены от 01.01.2002, когда работали операторы Филимонова и Мишина.

**Д** Просмотр Для просмотра отчета на экране надо нажать на кнопку **L Ctrl-F9** или клавишу ENTER.

து<br>1 Devarario Для вывода отчета на принтер надо нажать на клавишу **..............**...

В режиме просмотра отчета можно делать следующие действия:

- Стрелочными клавишами можно перемещать лист по экрану;
- Если отчет многостраничный, то после нажатия на клавишу F5 можно ввести номер интересующей страницы.
- Клавиша ESC закрывает окно просмотра отчета.

# **5. Приказы на цены**

Этот раздел служит для просмотра и ввода новых приказов на изменения топливных цен.

Для просмотра уже введенных приказов выберите в первом списке нужную дату.

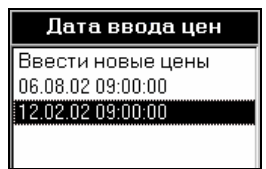

В правом списке появится содержание приказа за указанную дату.

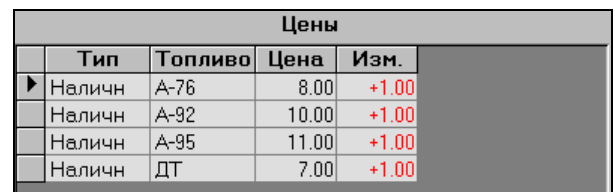

Серый цвет фона говорит о том, что приказ нельзя редактировать.

Для ввода нового приказа надо в первом списке выбрать строку **Ввести**  $\jmath$  Изменить

**новые цены** и нажать кнопку **. Ctrl Enter |** Появится запрос на ввод даты и времени приказа.

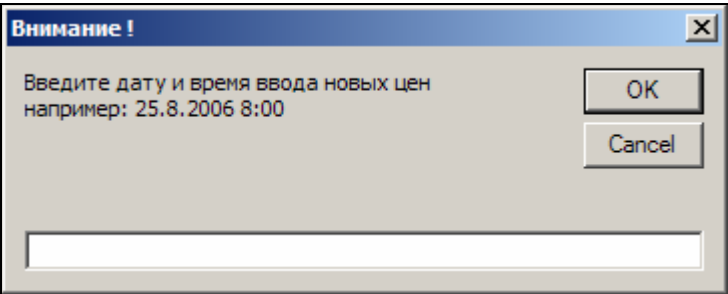

Надо ввести дату и время приказа. Ввести время (часы и минуты) надо обязательно, т.к. программа отпуска топлива автоматически перейдет на новые цены при наступлении указанного времени.

После ввода даты и времени таблица содержания приказа примет следующий вид:

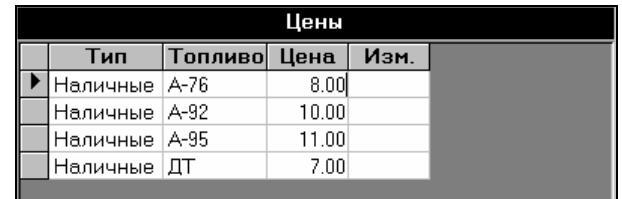

В этой таблице можно изменить только значения столбца **Цены**. Выбор нужного вида оплаты и вида топлива производится клавишами ↑,↓.

Готово

Для записи изменения цен в базу нажмите на кнопку **...** Сы-Ельен

 $\bigcirc$  Отмена Для отмены ввода новых цен нажмите кнопку  $\frac{1}{\sqrt{1-\epsilon^2}}$ 

Если приказ на изменения цен записан, то в первом списке появится строка с датой нового приказа.

Если дата приказа еще не наступила, то этот приказ можно изменить или удалить, используя соответствующие кнопки справа.

# **6. Каталог товаров**

Этот раздел служит для просмотра списка товаров, корректировки параметров товара и ввода новых товаров.

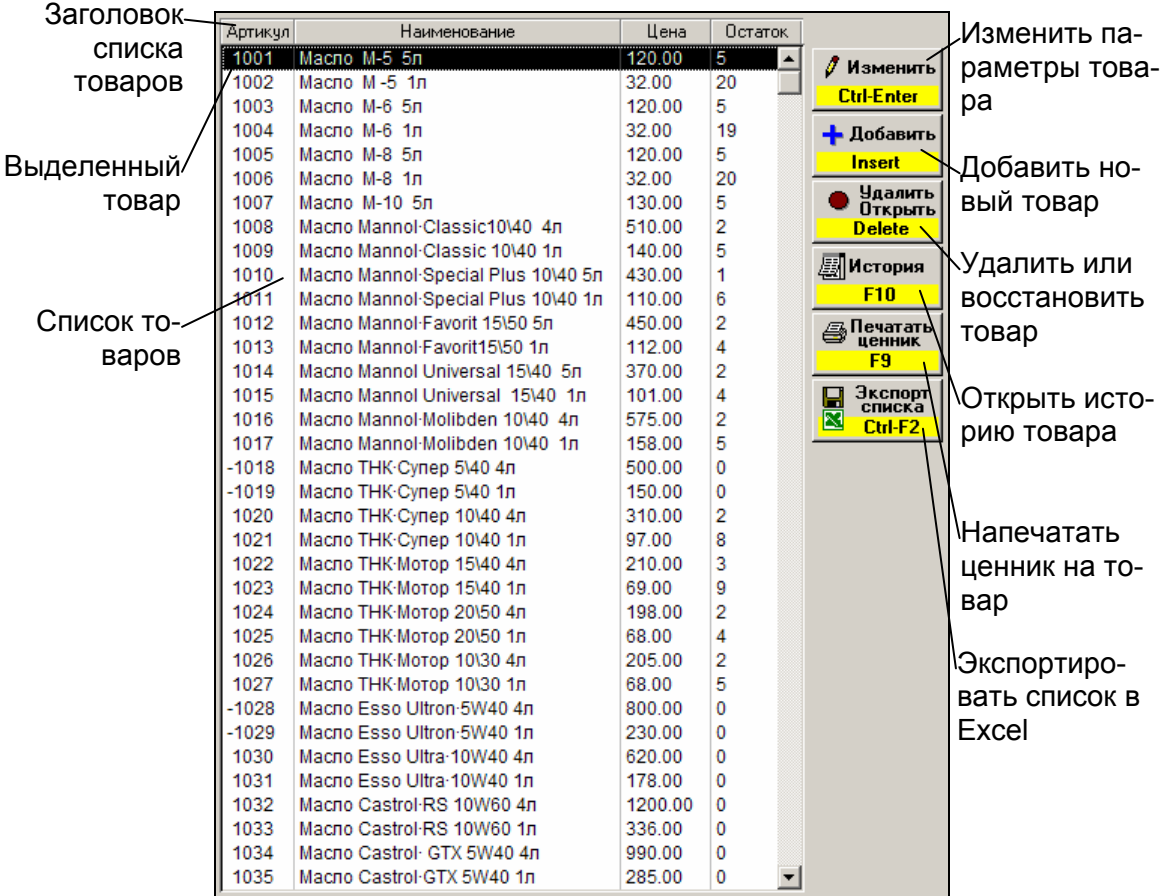

Для передвижения по списку используются навигационные клавиши. Для быстрого поиска товара в списке введите несколько букв или цифр. Список отобразит только те товары, в параметрах которых присутствуют введенные символы.

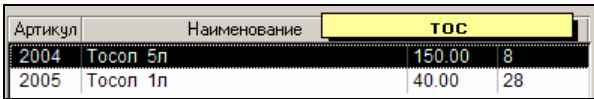

В данном примере были введены три буквы «тос». В списке отобразились товары, в названии которых присутствует эта подстрока. Вводимые символы фильтрации отображаются в специальном поле желтого цвета. В процессе ввода символов фильтрации можно использовать клавишу BackSpace для удаления последнего введенного символа или клавишу \* для очистки строки поиска и отображения всего списка товаров. Поиск введенных символов (букв и цифр) производится в названии товара, артикуле, штрихкоде и цене. Если сканером считать штрихкод, то в списке отобразится данный товар, если он там есть.

Для изменения параметров выделенного товара нажмите кнопку **Изменить**. Появится окно редактирования параметров товара:

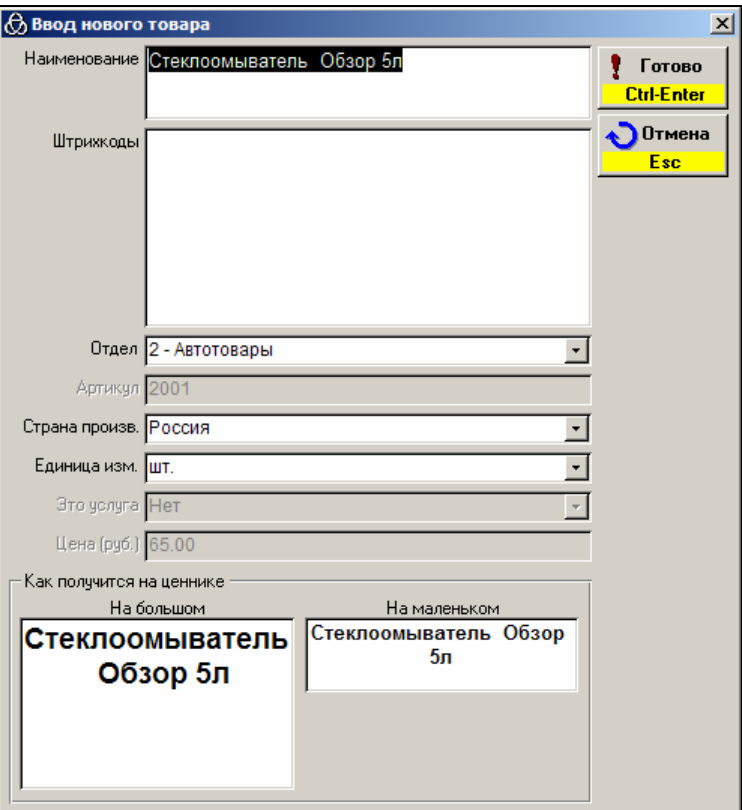

Клавишами ↑,↓ выбирается поле с нужным параметром, который можно изменить. Штрихкод можно ввести, считывая его сканером прямо с товара. Значения полей: страна-производитель и единица измерения - выбираются из соответствующих списков. Если в списке нет нужного значения, его можно ввести как новое. При этом появится окно подтверждения ввода нового значения списка. Артикул и цену товара здесь изменять нельзя.

В нижней части окна показано как будет выглядеть название товара на большом и маленьком ценниках. В название товара можно ввести разрыв строки, комбинацией клавиш SHIFT+ENTER.

Обратите внимание, что многие фискальные регистраторы при печати названия товара на чеке могут неправильно отображать символы №, Ё, ё и т.п. Потому, лучше заменять их на символы N, Е, е, …

Для записи измененных значений нажмите кнопку **Готово**, для отмены изменений — **Отмена**.

Для добавления в список нового товара нажмите на кнопку **Добавить**. Появится окно редактирования параметров товара с пустыми значениями. Здесь уже можно ввести и артикул, и цену товара. Перед записью нового товара программа проверяет уникальность названия, артикула и штрихкода. Если в базе уже есть товар с такими же данными, то в нижнем поле окна будет выдано соответствующее сообщение.

Удаление и восстановление товара производится кнопкой **Уда-**

**лить/Открыть**. Удаленный товар не удаляется из списка, а только отмечается, как удаленный, знаком «минус» в поле артикула. Удаленный товар не появится в списке операторской программы. Удаленный товар можно восстановить, нажав ту же кнопку. Если удаляемый товар имеет ненулевой остаток, то программа выдаст об этом предупреждение. Если восстанавливаемый товар имеет нулевой остаток, то программа так же выдаст предупреждение.

Кнопка **История товара** открывает окно истории движения товара с отслеживанием текущего остатка:

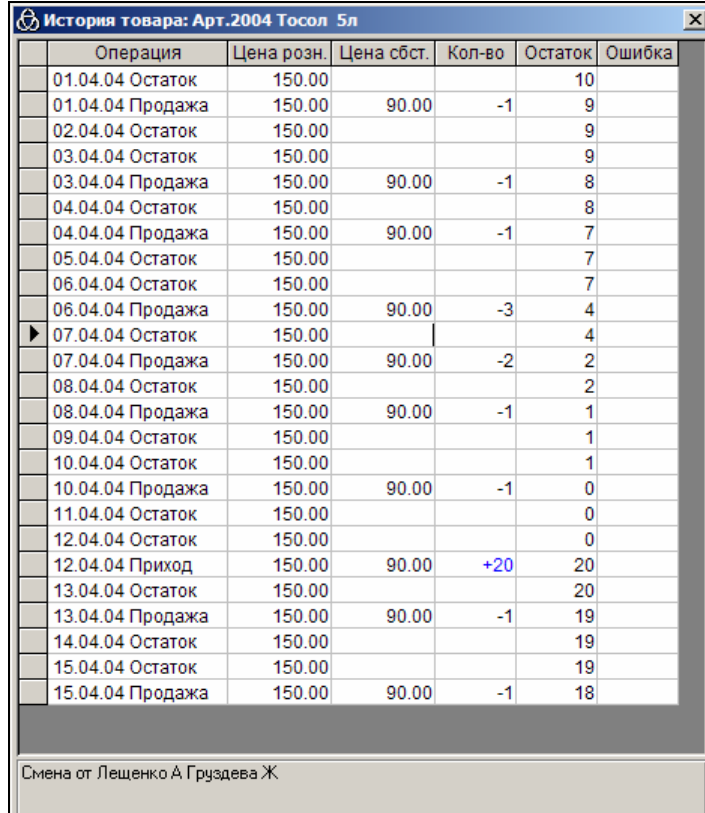

Кнопка **Печатать ценник** вызывает процедуру печати ценников. На экране появится окно:

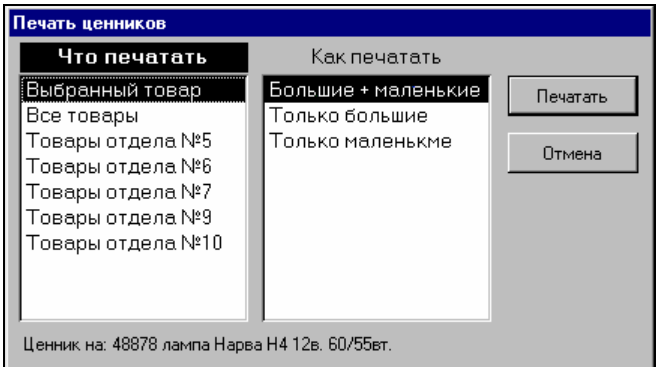

В этом окне можно выбрать, что и как печатать. В первом списке **Что печатать** выбирается множество товаров, ценники которых будут распечатаны. Если выбирается **Все товары** или **товары отдела №…**, то печатаются товары с положительным остатком.

Во втором списке выбирается вид ценников - большие и/или маленькие.

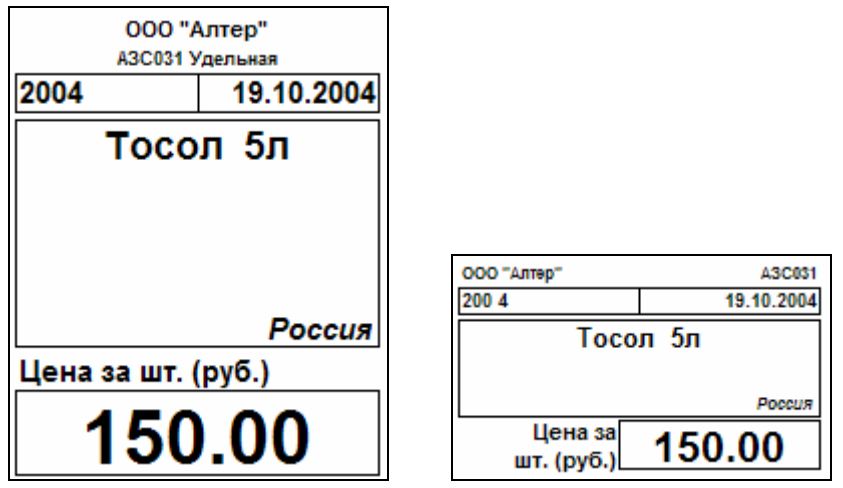

Если надо распечатать ценники на произвольную группу товаров, то лучше делать это в режиме ввода акта переоценки. Надо создать новый акт переоценки ввести в него требуемые товары и нажать кнопку **Печатать**. В появившемся окне выбрать только **Новые ценники** и нажать на кнопку **OK**. После распечатки ценников надо закрыть акт переоценки кнопкой **Отмена** без его сохранения.

Кнопка **Экспорт списка** позволяет сохранить список товаров в файле Microsoft Excel™. Местоположение и имя файла выбирается в специальном диалоговом окне. В файл записывается таблица товаров с основными параметрами.

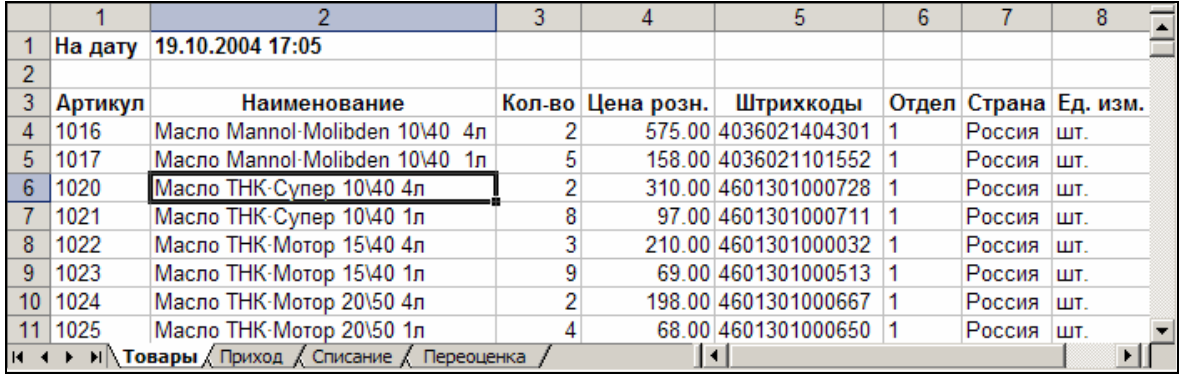

Кроме того, в этот файл добавляются заготовки для ввода товарных документов. Подробнее о загрузке документов из файлов Excel смотрите в пункте Импорт и экспорт данных.

# **7. Движение товара**

Раздел товарных операций на АЗС. Здесь можно анализировать журнал товарных операций, просматривать документы и вводить новые.

Экран журнала движения товара.

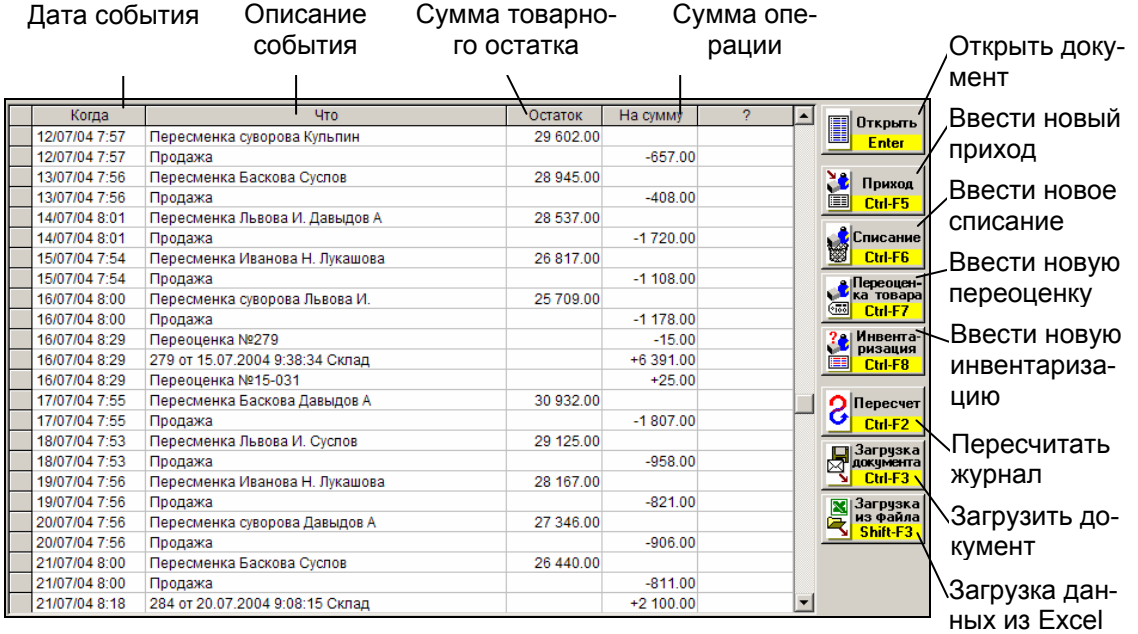

В журнале движения товара в хронологическом порядке показаны все торговые операции, к которым относятся:

- сумма остатка на пересменку;
- продажа товаров за смену;
- приход товара;
- списание товара;
- переоценка товара;
- инвентаризация товара.

Каждую торговую операцию можно открыть кнопкой **Открыть**. Ввод новых торговых операций вызывают соответствующими кнопками (**Приход**, **Списание**, **Переоценка**, **Инвентаризация**). После ввода документ можно только посмотреть или распечатать. Редактирование уже введенных документов запрещено, поэтому перед записью нового документа необходимо тщательно проверить правильность введенной информации.

Торговые операции изменяют текущий остаток товара. Продажа и списание товара уменьшает его, приход – увеличивает, переоценка или инвентаризация могут уменьшить или увеличить. Текущий остаток фиксируется при каждой пересменке. На данном рисунке видно, что на начало смены от 16/07/04 сумма остатка товаров составляла 25 709,00 руб. За смену было продано товара на сумму 1 178,00 руб. В эту смену был приход товара на сумму 6 391,00 руб. и две переоценки на -15,00 и +25,00 руб. Сумма товарного остатка на следующую смену составляет 30 932,00, что равно 25 709,00 - 1 178,00 + 6 391,00-15,00+25,00.

## **7.1 Просмотр документа**

Кнопка **Открыть** открывает окно просмотра выделенного документа, например:

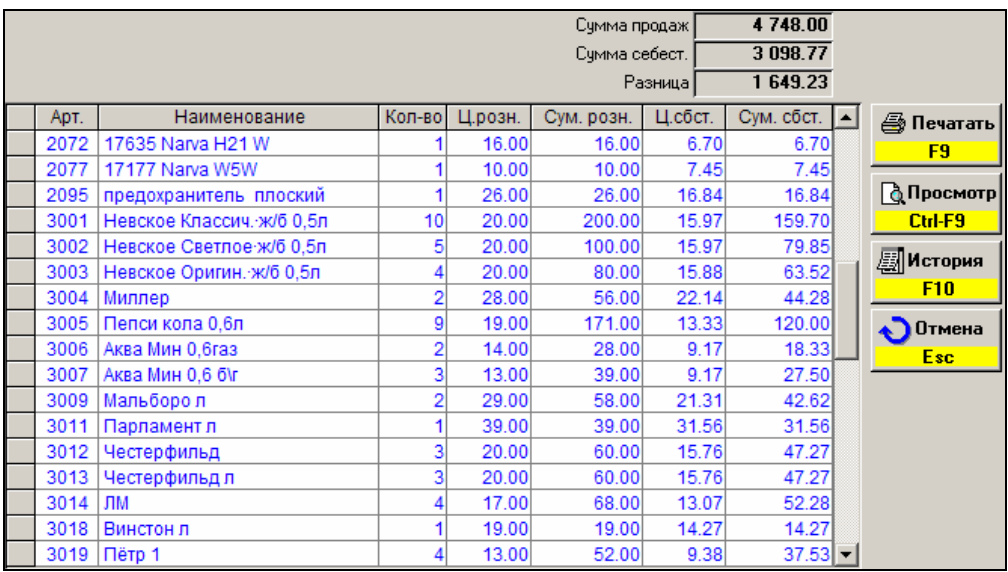

В этом окне раскрыто содержание товарного документа (в данном случае продаж за смену). В таблице показана количественная и ценовая информация по каждому товару. Над таблицей показаны суммарные показатели документа. Текст в таблице, который нельзя редактировать, имеет синий цвет. Печать или просмотр формы документа осуществляется кнопками **Печать** и **Просмотр**. Кнопкой **История** открывается история движения выделенного в таблице товара. Закрывается документ кнопкой **Отмена**.

## **7.2 Черновики документов**

Запрет редактирования уже введенных документов необходим для защиты от ошибок учета движения товара, так как корректировка введенных документов может привести к ошибкам, которые невозможно исправить. Запрет редактирования накладывает дополнительную ответственность при вводе нового документа. Если все же при вводе была допущена ошибка и документ уже записан, то ее можно поправить корректирующим документом. Например, в приходную накладную забыли внести товар. Надо ввести еще одну накладную с недостающим товаром. Если ввели товар с неверной ценой, то надо ввести корректирующую переоценку. Любую ошибку можно исправить корректирующими документами.

Тем не менее, есть ситуация, при которой запрет редактирования серьезно затрудняет деятельность. Представьте, что надо ввести очень большую накладную для ввода которой потребуется, например, два часа времени. После часа изнурительного ввода, выясняется, что скоро отключат электричество. Записывать накладную по частям плохо, а целиком не успеть. Неужели надо отменить ввод, а потом вводить все заново?

Для решения подобных проблем в программе «Менеджер АЗС» введен механизм черновиков. Черновик это документ, который сохранен в базе данных, но не активирован. Можно ввести часть документа, записать его в черновик, выключить компьютер, а потом, после включения компьютера, ввести его до конца и записать в базу. Если есть опасение внезапного отключения элек-

тричества, то при вводе большого документа целесообразно записывать его в черновики после каждой новой строчки. Если от какого-то поставщика все время приходит один и тот же набор товаров, то можно сделать специальный черновик с этим набором и при каждом приходе вызывать его, изменять количества и цены и записывать в базу.

В окнах ввода товарных документов есть кнопки записи и чтения черновиков:

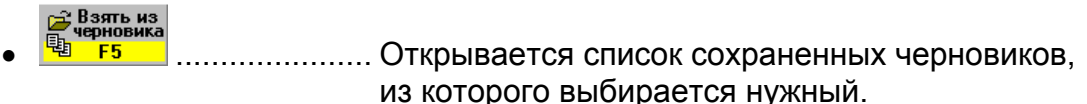

Записать в<br>черновик

• ..................... Производится запись текущего документа в черновики.

## **7.3 Приход товара**

Кнопка **Приход** открывает окно ввода прихода товара:

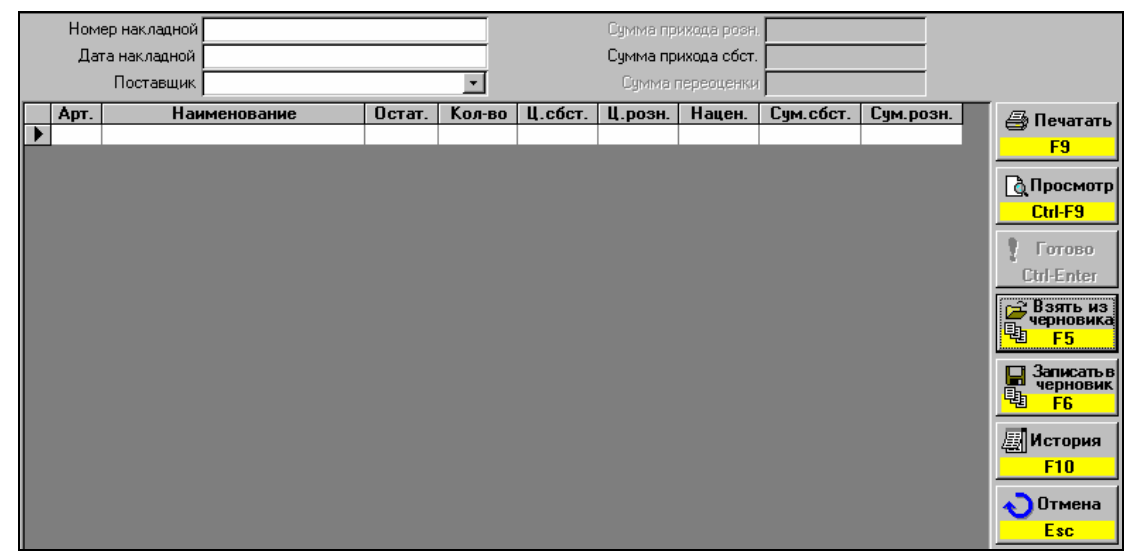

Надо ввести значения полей **Номер накладной**, **Дата накладной**, **Поставщик**. Затем перейти в таблицу и ввести содержание накладной. На поле **Наименование** нажатие клавиши ENTER открывает окно выбора товара (оно описано в разделе Каталог товаров). После поиска товара и нажатия на клавишу ENTER товар вставляется в строку таблицы. При этом поля **Остат.** и **Ц.розн.** заполняются текущими значениями остатка и розничной цены товара. Теперь в поле **Кол-во** надо ввести количество пришедшего товара. В поле **Ц.сбст.** ввести входную цену (цена розничная минус наценка). Эта цена обычно стоит в накладной, как цена поставки, для магазина она есть себестоимость. Если надо, то можно изменить розничную цену. Поля **Нацен.**, **Сум.сбст.**, **Сум.розн.** считаются автоматически.

Таким образом вводятся все позиции накладной.

Бывают случаи, когда входную цену приходится рассчитывать как деление суммы на количество. Для облегчения этой задачи введена возможность автоматического расчета входной цены. Для этого после ввода количества в поле **Ц.сбст.** вводится не цена, а сумма для данного товара. После ввода последней цифры суммы надо нажать на клавишу **/**(делить) — программа поделит введенное число на количество и поставит расчетную цену.

В итоговых полях **Сумма прихода розн.**, **Сумма прихода сбст.** отображаются соответствующие значения приходной накладной. Если были введены новые розничные цены, то происходит автоматическая переоценка товара. В поле **Сумма переоценки** будет показана сумма этой переоценки.

После ввода и проверки данных накладной для записи ее в базу надо нажать на кнопку **Готово**. После этого остатки товара в компьютере увеличатся на введенные значения, а в журнале появится новая запись о приходе. Если были изменены цены, то появится запись о переоценке. Акт переоценки будет иметь такую же дату и номер, что и накладная.

Распечатать или посмотреть накладную можно с помощью клавиш **Печать** или **Просмотр**.

Если при вводе накладной были изменены розничные цены, то после нажатия на клавишу **Печать** появится окно

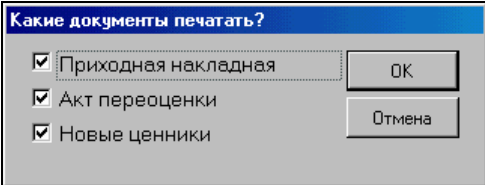

Здесь можно выбрать, что печатать.

### **7.4 Списание и переоценка товара**

Кнопки журнала торговых операций **Списание** и **Переоценка товара** открывают окна ввода документов, подобные вводу накладной (смотри предыдущий пункт), работа в которых отличается только составом полей. При печати акта переоценки после нажатия на кнопку **Печать** появится окно

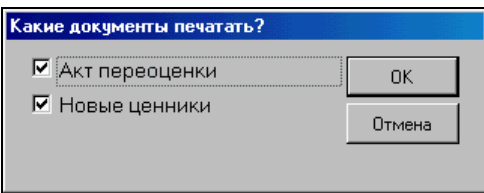

Здесь можно выбрать, что печатать: только акт переоценки, только новые ценники или и то и другое.

## **7.5 Инвентаризация**

Кнопка **Инвентаризация** открывает окно ввода инвентаризации товара. Эта процедура с некоторой периодичностью проводится в магазинах для сверки расчетного и фактического количеств товаров. Обычно в результате инвентаризации выявляются излишки и недостачи, которые должны быть закрыты актами оприходования и списания. При открытии этого окна появляется предупреждение о том, что необходимо на время проведения инвентаризации закрыть торговлю товарами.

Перед проведением инвентаризации необходимо пересчитать входные цены (кнопка **Пересчет** в разделе Движение товара) и проверить выявленные ошибки. Подробнее об этом читай в пункте 7.6.

При создании нового акта инвентаризации программа создает инвентаризационную таблицу по всем товарам, где в графы **Расчет** и **Факт** записываются текущие остатки в базе данных.

Рассмотрим окно ввода инвентаризационной ведомости.

| Номер акта инвентар.       |      |                                          |         |                |                                   |         | Сумма излишек | $+1$ 185.00 |  |                                                              |
|----------------------------|------|------------------------------------------|---------|----------------|-----------------------------------|---------|---------------|-------------|--|--------------------------------------------------------------|
|                            |      |                                          |         |                | Сумма недостач                    |         |               |             |  |                                                              |
| Все товары<br>Фильтр.<br>▾ |      |                                          |         |                | +414 326.00<br>Сум. розн. остатка |         |               |             |  |                                                              |
|                            |      |                                          |         |                |                                   |         |               |             |  |                                                              |
|                            | Apt. | Наименование                             | Расчет. | Факт.          | Ц. сбст.                          | Ц.розн. | Счм. сбст.    | Счм.розн.   |  | தி Печатать                                                  |
|                            | 5001 | Омыватель стекол -60С (концентр.)        | 100     | 100            |                                   | 46.00   |               |             |  | F <sub>9</sub>                                               |
|                            | 5002 | Омыватель стекол -25С 3.78л              | 100     | 100            |                                   | 83.00   |               |             |  |                                                              |
|                            | 5003 | Омыватель стекол -30 С 5л.               |         | 0              |                                   | 150,00  |               |             |  | & Просмотр<br>Ctrl-F9                                        |
|                            |      | 5005 Электролит 1л                       | 23      | 23             |                                   | 17.00   |               |             |  |                                                              |
|                            | 5006 | Тосол 1л.                                | 48      | 48             |                                   | 26,00   |               |             |  |                                                              |
|                            | 5007 | Тосол 5л.                                | 22      | 22             |                                   | 104.00  |               |             |  | Готово                                                       |
|                            | 5008 | Дистил, вода 1л.                         | 24      | 24             |                                   | 9.00    |               |             |  |                                                              |
|                            | 5009 | Торм. жидк. РосДот-4 0.455л.             | 19      | 19             |                                   | 30.00   |               |             |  | <b>Ctrl-Enter</b>                                            |
|                            |      | 5010   Торм, жидк, Нева Роса 0.5л.       | 30      | 30             |                                   | 26.00   |               |             |  | <sub>г</sub> ⊇ Взять из<br>черновика<br>t,<br>F <sub>5</sub> |
|                            |      | 5012 Велв Очист, двигат, 400мл           | 9       | 9              |                                   | 42.00   |               |             |  |                                                              |
|                            |      | 5013 Велв Очист, битчм, пятен 210мл.     | 14      | 14             |                                   | 30.00   |               |             |  |                                                              |
|                            |      | 5019   Маннол Антифриз-75с 1л            |         | 7              |                                   | 110.00  |               |             |  | Записать в                                                   |
|                            | 5042 | Чдалитель влаги из б\б. (АД 3326)        |         | 2              |                                   | 91.00   |               |             |  | ı.<br>черновик<br>輻                                          |
|                            | 5055 | Канистра алюминевая 10л                  |         | $\overline{c}$ |                                   | 325.00  |               |             |  | F <sub>6</sub>                                               |
|                            | 5056 | Канистра алюминевая 20л                  |         |                |                                   | 474.00  |               |             |  |                                                              |
|                            | 5060 | Маннол Промывка двигат.0,45              | 3       | 3              |                                   | 100.00  |               |             |  | ∭История                                                     |
|                            | 5065 | Размор, замков Сим -Сим 50мл             | 10      | 10             |                                   | 15.00   |               |             |  | F <sub>10</sub>                                              |
|                            | 5067 | Губка для обуви (бесцветная)             |         |                |                                   | 7.00    |               |             |  |                                                              |
|                            |      | 5068   Губка для обуви "Дивик" бесцветна |         |                |                                   | 17.00   |               |             |  | Отмена                                                       |
|                            | 5070 | Трос метал.8                             |         | n              |                                   | 101.00  |               |             |  | Esc                                                          |

В таблице отображены все товары, которые могут быть в магазине с текущими остатками и розничными ценами. В поле **Расчет.** показаны расчетные остатки товара, а в поле **Факт.** - фактические. В начале инвентаризации эти поля равны. Надо откорректировать значения поля **Факт.** в соответствии с фактическим (то, что есть на полках) количеством товара. Значения в поле **Ц.сбст.** вводятся только в случае, если фактическое значение товара превышает расчетное, программе надо знать, по какой цене оприходовать излишки. Узнать входную цену на товар можно с помощью окна **История**, которое покажет историю товара с розничными и входными ценами. Поля **Ц.розн.**, **Сум.сбст.**, **Сум.розн.** заполняются автоматически.

Если в таблице надо найти какой-то товар, то в поле **Наименование** нажмите ENTER, в окне каталога товаров, описанном выше, найдите товар и нажмите ENTER. Активная строка установится на искомый товар.

Если выявлены излишки или недостачи, то в итоговых полях **Сумма излишек** или **Сумма недостач** покажут их суммарные значения. В итоговом поле **Сум. розн. остатка** отображается сумма текущего товарного остатка. С помощью поля **Фильтр** можно переключать режим отображения на все товары или только на те, где есть излишки или недостачи.

Когда инвентаризация закончена и данные таблицы проверены, для записи акта в базу следует нажать на кнопку **Готово**. После этого в журнале появятся записи акта инвентаризации.

Распечатать или посмотреть полученные документы можно с помощью кнопок **Печать** или **Просмотр**. Кнопка **Отмена** позволяет выйти из ввода акта инвентаризации без его сохранения.

## **7.6 Пересчет журнала движения товара**

Нажатие на кнопку **Пересчет** в разделе **Движение товара** запускает процедуры обновления журнала движения товара за весь период, который сохранен в базе данных.

Эта процедура технологическая и необходима только в случаях, когда содержание базы данных было изменено нестандартными средствами (это может произойти, например, при восстановлении испорченной базы данных).

Иногда эту процедуру необходимо сделать при первом запуске программы менеджера АЗС.

Процедура пересчета не изменяет содержимое базы данных, поэтому никаких опасностей не несет, но при больших объемах может занять продолжительное время.

Если Вы заметили, что данные журнала движения товаров не соответствуют действительности, то попробуйте пересчитать журнал, вероятно, что это поможет.

## **7.7 Загрузка документа**

Организация товарного учета в фирме может быть построена так, что все документы готовятся товароведом в офисе. Товаровед заказал поставку товара на данную АЗС, сам создал накладную и через дискету или по каналу связи передал ее в компьютер на АЗС. Но автоматически проводить эту накладную нельзя, а можно только с приходом товара. В этом случае из окна движения товаров надо выполнить загрузку документа. Нажатие кнопки **Загрузка документа** открывает окно принятых заготовок товарных документов. Надо выбрать нужный документ и нажать кнопку **Открыть**.

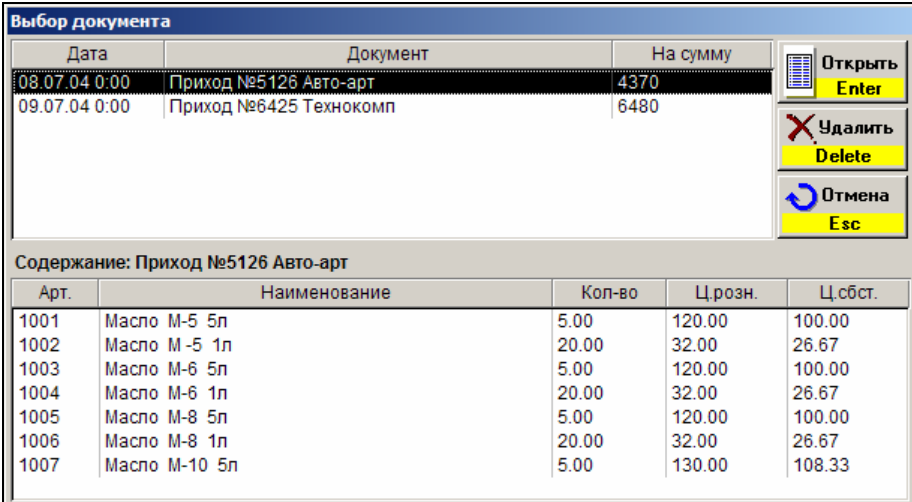

После этого откроется окно ввода накладной (см. пункт Приход товара) с уже введенными товарами и количествами. Оператору или администратору станции надо только сверить содержание накладной с реальным количеством товара, если надо откорректировать ее и записать кнопкой **Готово**.

## **7.8 Загрузка из файла**

Операция "Загрузка из файла" позволяет менеджеру добавить в базу данных новые товары и товарные документы, которые подготовлены в файлах Microsoft Excel™. Это очень полезно, когда на АЗС установлен только один компьютер и работа по вводу новых товаров и товарных документов не может проводиться без остановки торговли. Менеджер готовит необходимые файлы на любом компьютере, в котором есть Excel, а на компьютере АЗС эти файлы загружаются без особых задержек торговли.

При нажатии на кнопку **Загрузка из файла**, на экране появляется диалог выбора файла. После выбора нужного файла Microsoft Excel начинается процесс чтения и анализа данных, результаты которого отображаются в специальном окне:

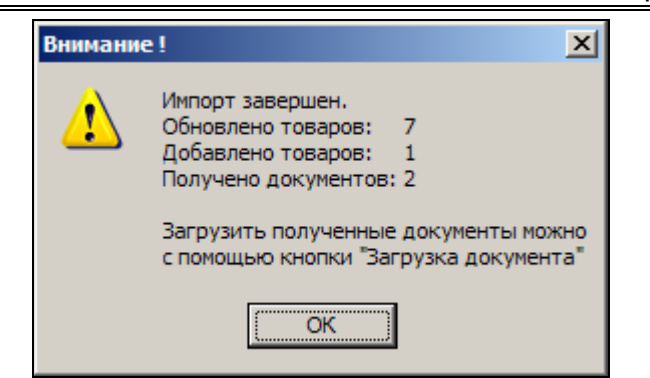

Из данного примера видно, что были изменены параметры у семи товаров, добавлен один новый товар и добавлено два новых документа, загрузить которые можно с помощью кнопки "Загрузка документа" (см. пункт Загрузка документа).

Подробно о работе с такими файлами данных читайте в разделе Импорт и . экспорт данных

# **8. Журнал событий**

Этот раздел служит для просмотра и печати журнала событий на АЗС. В журнале записываются все зафиксированные компьютером события. Журнал необходим для поиска и анализа каких-либо сбоев в работе оборудования, корректности работы операторов и/или просто интересующих событий. Журнал можно просматривать посменно или за указанный диапазон времени. События в журнале можно отфильтровывать, например, когда нужно посмотреть только на корректировки счетчиков.

При переходе в раздел журнала событий появляется окно отбора событий:

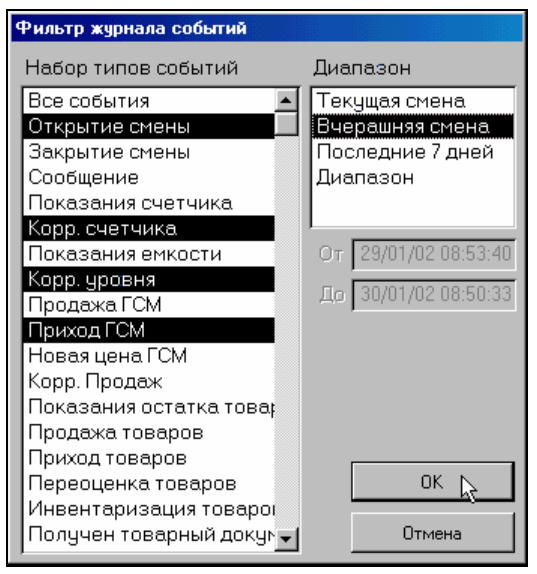

В первом списке выбирается множество отображаемых событий, это можно сделать мышкой или клавишей ПРОБЕЛ. Если выбрать **Все события**, то будут показаны все события, если выбрать какое-то одно, то будут отображаться события только этого типа. Можно выделить группу интересующих событий. В списке **Диапазон** выбирается нужный диапазон времени. Если выбрать **Диапазон**, то в полях **От** и **До** можно ввести конкретные даты и время начала и конца журнала. Кнопка **ОК** отображает выбранный журнал, кнопка **Отмена** отменяет фильтрацию.

Рассмотрим окно журнала событий:

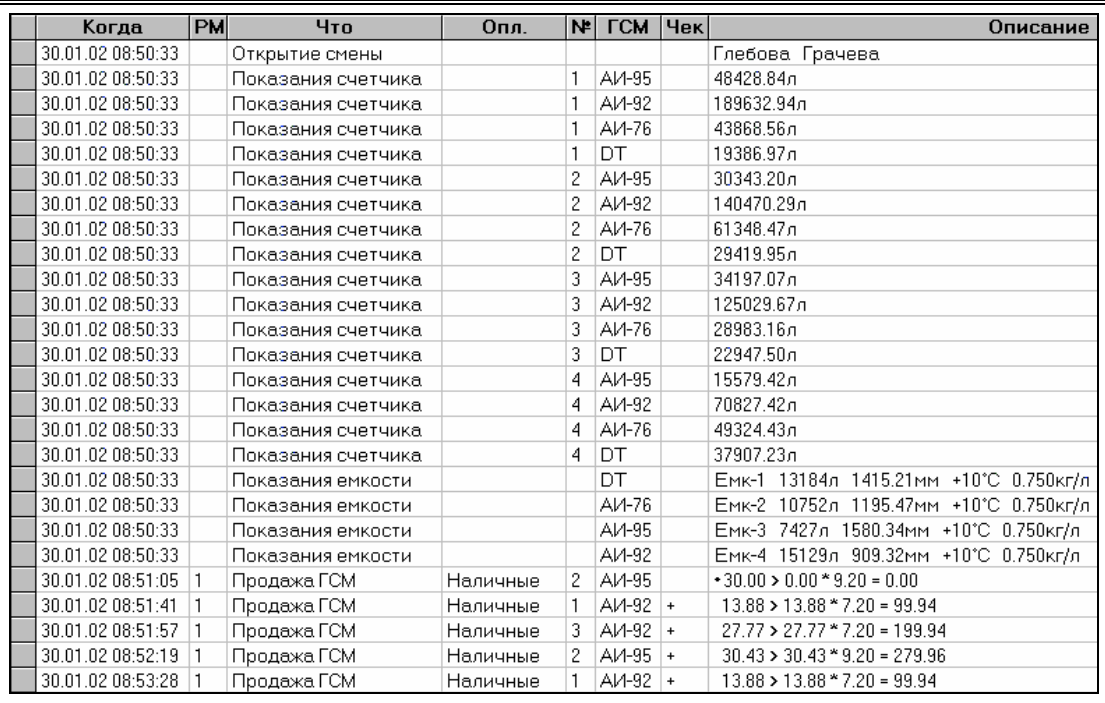

Значение полей журнала:

- Когда ...................отображается дата и точное время события;
- РМ ............................ номер рабочего места (первое место 1, второе 2, …);
- Что.............................название типа события;
- Опл.........................название вида оплаты (наличные, талоны, ...);
- №.............................номер поста (колонки);
- ГСМ .......................название вида топлива;
- Чек.......................Был ли выбит чек (пусто не выбит, + выбит, выбит чек возврата)
- Описание ............Содержание события. Зависит от типа события и показывает его параметры.

Рассмотрим некоторые примеры событий:

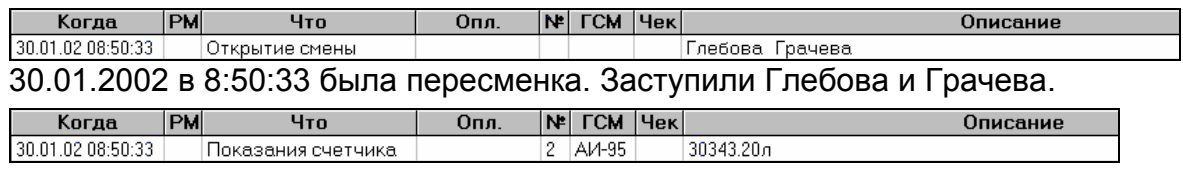

30.01.2002 в 8:50:33 значение электронного счетчика 2-го поста по А-95 равно 30343,20л.

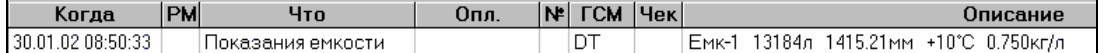

30.01.2002 в 8:50:33 значение остатков в емкости №1 с ДТ объем: 13184л, уровень: 1415,21мм, Т10°С, плотность: 0,75 кг/л

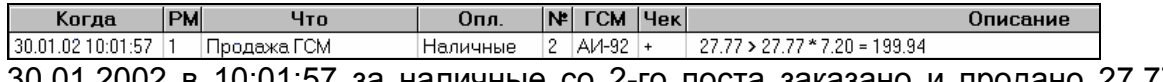

30.01.2002 в 10:01:57 за наличные со 2-го поста заказано и продано 27,77 литров А-92 по цене 7,20 на сумму 199,94. Очевидно, был заказ на 200 рублей. Чек был пробит.

Журнал событий

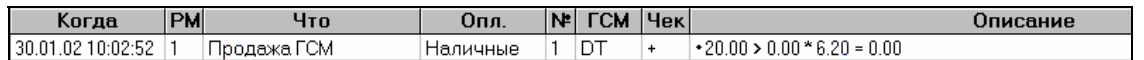

30.01.2002 в 10:02:52 за наличные заказ на 20 литров ДТ по цене 6,20. отпуска не было, но чек был пробит.

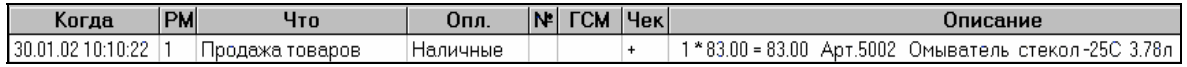

30.01.2002 в 10:10:22 за наличные куплена 1 шт. омывателя (арт.5002) по цене 83 рубля на сумму 83 рубля. Чек был пробит.

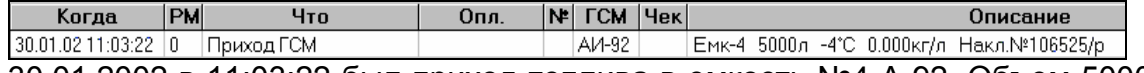

30.01.2002 в 11:03:22 был приход топлива в емкость №4 А-92. Объем 5000л, Т-4°С, плотность не введена, номер накладной 106525/р

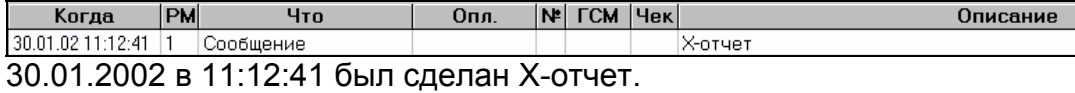

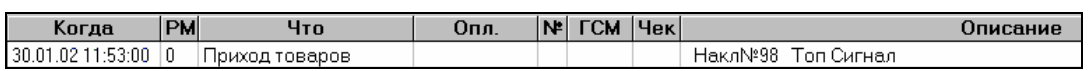

30.01.2002 в 11:12:41 был приход товаров по накладной №98 от поставщика «Топ Сигнал».

Журнал событий можно фильтровать и сортировать. Например, надо чтобы в журнале остались только события по топливу АИ-76. Надо подвести курсор в графе ГСМ на строку с АИ-76 и нажать клавишу /. Журнал отфильтруется по значению этого поля. Для снятия фильтра следует нажать клавишу \*. Для сортировки событий по значению поля надо поставить курсор на нужную графу и нажать клавишу + для сортировки по возрастанию или клавишу – для сортировки по убыванию значений.

## **9. Таблицы справочников**

Программа отпуска топлива и АРМ менеджера АЗС используют разнообразные справочные таблицы: список поставщиков, список операторов и т.д. Иногда возникает необходимость редактировать эти данные, например, фамилию оператора ввели неправильно. Данный раздел служит для редактирования справочных таблиц.

При переходе в этот раздел на экране появляется окно выбора редактируемого справочника.

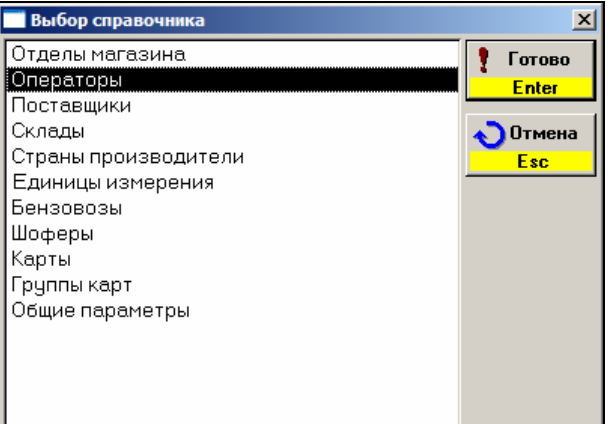

После выбора на экране отобразится содержание этого справочника, которое можно редактировать. Рассмотрим пример для справочника **Поставщиков**.

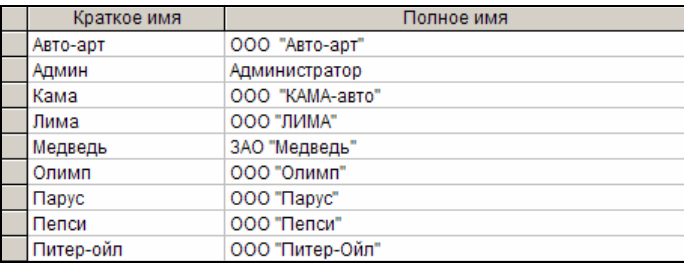

Таблица имеет два столбца с кратким и полным названием поставщиков. Для изменения данных стрелочными клавишами выберите нужную ячейку и введите новое значение. Для ввода нового поставщика данные надо ввести в последней строке, где слева нарисована звездочка. Для удаления данных выберите нужную ячейку и нажмите клавишу DELETE или комбинацию CTRL-МИНУС. Если данная строка не задействована в базе данных, то она удалится, если удаляемые данные уже где-то использованы (например, уже введена накладная от этого поставщика), то удаления не произойдет, а на экране появится соответствующее предупреждение.

Аналогично корректируют остальные справочные таблицы. Исключением являются **Общие параметры**. При выборе этой строки на экране появится следующее окно:

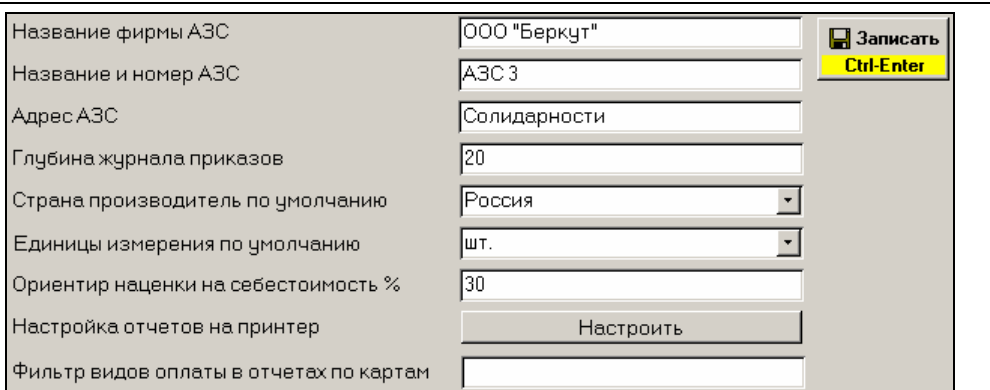

Измененные параметры записываются в базу кнопкой **Записать**.

Здесь можно изменить следующие параметры:

- Название фирмы АЗС Название организации, владеющией АЗС на данный момент. Это название включается в отчеты, товарные документы и ценники.
- Название и номер АЗС

Внутрифирменное название АЗС, обычно АЗС №???. Это название включается в отчеты, товарные документы и ценники.

• Адрес АЗС

Включается в отчеты, товарные документы и ценники.

• Глубина журнала приказов

Количество последних приказов на изменение топливных цен, отображаемых в разделе **Приказы на цены**.

- Страна производитель по умолчанию При вводе нового товара (см. Каталог товаров) начальное значение страны производителя будет таким.
- Единицы измерения по умолчанию

При вводе нового товара (см. Каталог товаров) начальное значение единиц измерения будет таким.

#### • Ориентир наценки на себестоимость %

При вводе товарных накладных этот параметр используется для подсказки розничной цены, которая считается как цена себестоимости плюс проценты данного ориентира.

• Настройка отчетов на принтер

Эта кнопка перенастраивает все отчеты на текущий принтер. Иногда это помогает исправить некоторые проблемы печати отчетов.

• Фильтр видов оплаты в отчетах по картам

В отчетах реализации по картам данные делятся на группы в зависимости от вида оплаты. Если есть карточные виды оплаты, данные по реализации которых не надо выводить в отчеты, то коды этих видов оплаты следует указать в этом поле (числа через запятую). К подобным видам оплаты, например, можно отнести публичные дисконтные карты.

# **10. Импорт и экспорт данных**

Возможности импорта и экспорта данных позволяют перенести выполнение некоторых рутинных задач на отдельный компьютер. Это имеет смысл, если на АЗС установлен только один компьютер оператора, где долгие операции ввода товаров и товарных документов могут привести к потере выручки.

Если в офисе фирмы установлен GasNet Office, то нет смысла использовать импорт данных, а в некоторых случаях это может даже навредить.

Импорт и экспорт данных в основном касается товарных документов.

Возможность экспорта данных в Microsoft Excel позволяет создавать собственные формы или анализ данных, которые невозможно получить на АРМ Менеджера АЗС.

### **10.1 Экспорт данных из отчетов**

При просмотре отчета в верхней части окна имеется панель управления отчетом, в которой есть кнопка экспорта данных в Microsoft Word и в Microsoft Excel.

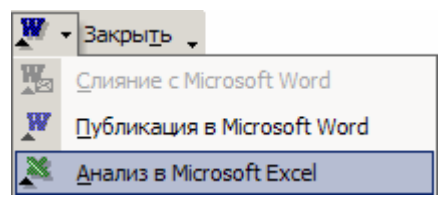

Результат такого экспорта плохо похож на исходный отчет, но для экспорта данных отчета такой способ может быть применен.

## **10.2 Экспорт данных через буфер обмена**

В таблицах АРМ менеджера АЗС есть возможность выделить часть ячеек или всю таблицу и скопировать выделенное в буфер обмена, а затем вставить эти данные в другое приложение. Это делается стандартными клавиатурными командами:

- SHIFT  $+ \leftarrow \rightarrow \uparrow \downarrow \dots \dots \text{B}$ ыделение диапазона;
- CTRL+А........................ выделение всей таблицы;
- CTRL+C....................... копировать выделенное в буфер обмена;

После копирования надо переключится в программу Microsoft Excel, и выполнить вставку скопированных данных. Вставку лучше выполнять командой "Специальная вставка" как CSV.

#### **10.3 Экспорт списка товаров**

Список товаров нельзя передать во внешнюю программу через буфер обмена. Но для этой цели есть более мощное встроенное средство — команда "Экспорт списка" (см. пункт Каталог товаров). Эта команда сразу сохраняет список товаров с параметрами в файл Microsoft Excel. В этот же файл сохраняются заготовки товарных документов необходимые для импорта.

Рассмотрим вид таблицы товаров, полученной командой Экспорт списка.

Импорт и экспорт данных

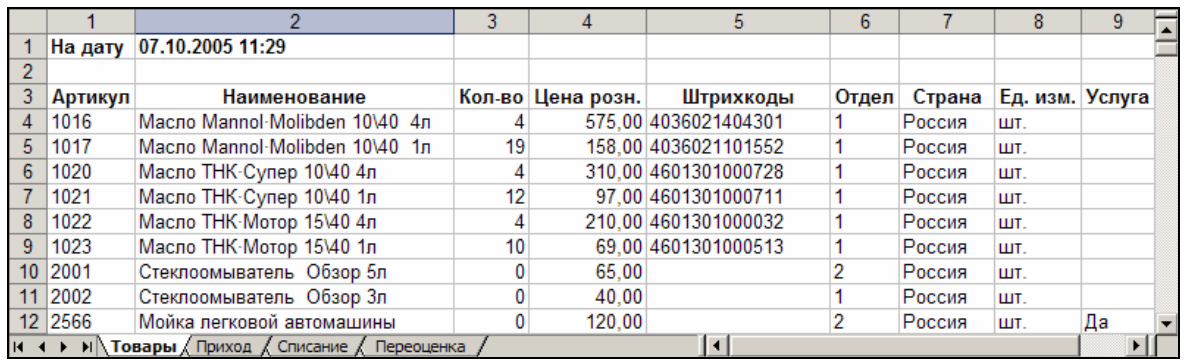

Таблица товаров расположена на первом листе "Товары". В первой строке записана дата и время экспорта. Ниже находится таблица товаров с их параметрами.

О назначении листов "Приход", "Списание", "Переоценка" будет рассказано в пункте Импорт данных.

## **10.4 Импорт данных**

Импорт данных позволяет:

- изменить параметры существующих товаров (название, штрихкоды, страну-производителя, единицу измерения);
- добавить новые товары;
- ввести приход товаров;
- ввести списание товаров;
- ввести переоценку товаров.

Формат импортируемого файла должен совпадать с форматом файла полученного при экспорте данных (см. пункт Экспорт списка товаров). Это означает, что импортируемые данные вводятся в файл, полученный при экспорте данных. Попытки импортировать файл с другим форматом могут привести к неожиданным последствиям, поэтому настоятельно рекомендуется в качестве шаблона использовать файл, полученный при экспорте данных. При вводе данных в файл экспорта нельзя менять расположение реквизитных ячеек и ячеек заголовка табличной части.

Новый файл с данными импорта лучше делать в файле с актуальным списком товаров. Использование старых списков товаров опасно, так как из-за этого можно потерять изменения параметров товаров.

Импортируемый файл может содержать несколько листов Microsoft Excel, которые будут рассмотрены отдельно.

#### **10.4.1 Лист "Товары"**

При импорте данных содержание этого листа сравнивается с текущим списком товаров. Ключевым полем является "Артикул".

Если текущие параметры: "Наименование", "Штрихкоды", "Отдел", "Странапроизводитель", "Единица измерения" не совпадают с соответствующими значениям импортируемого листа, то эти параметры в базе обновляются.

Если в таблице есть товар с новым "Артикулом", которого нет в базе данных, то эта запись добавляется в базу данных как новый товар.

Описание параметров товаров:

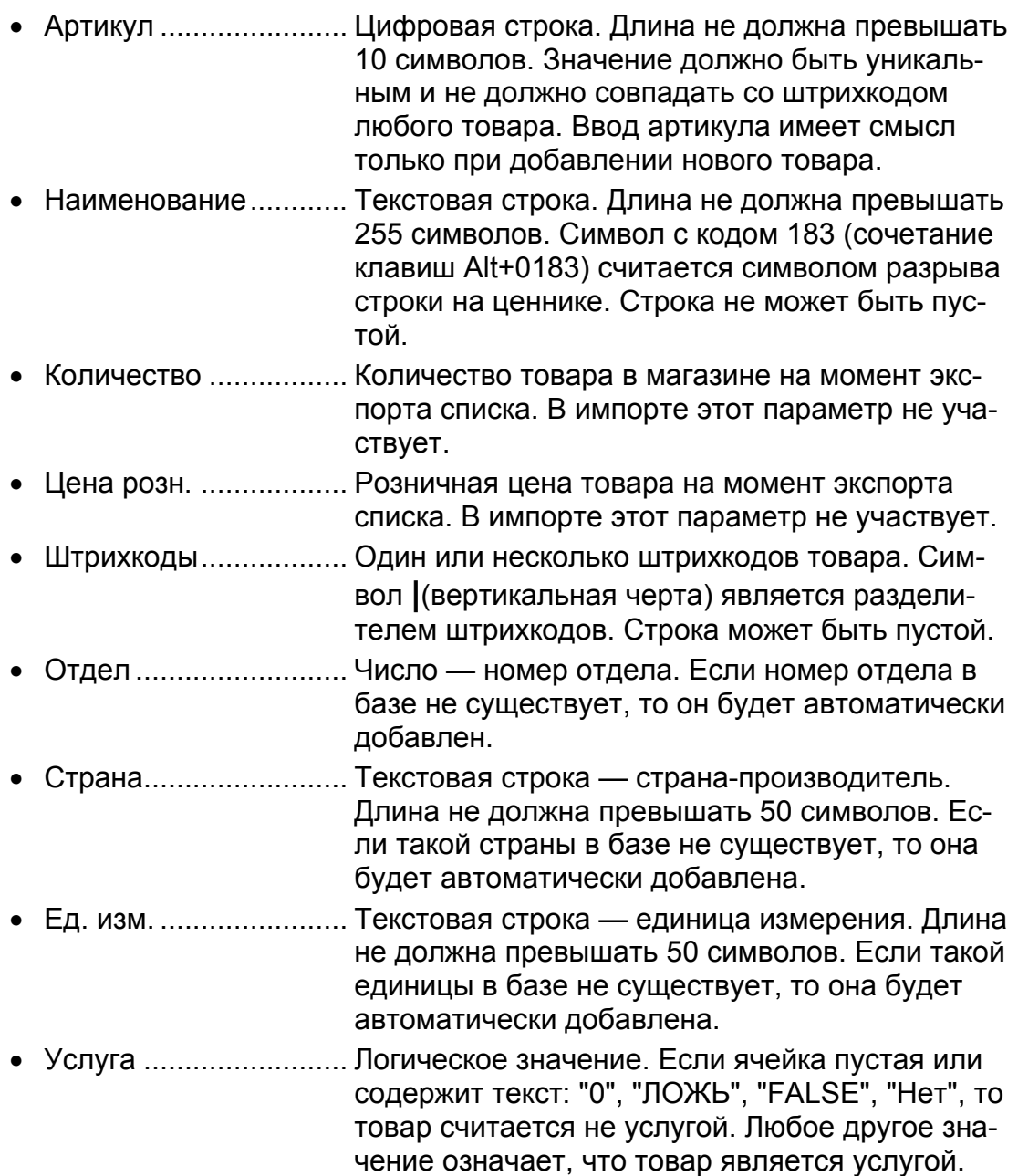

Обратите внимание, что с помощью импорта таблицы товаров:

• Нельзя изменить "Артикул".

Артикул является ключевым полем и изменять его нельзя принципиально. Попытка изменить артикул может привести к изменению всех параметров товара, который имеет такой артикул.

- Нельзя удалить товар. Отсутствие товара в таблице не вызывает его удаления.
- Нельзя изменить количество. Изменить количество товара можно с помощью листов приходов и списаний.

С помощью импорта таблицы товаров можно изменить только цены на услуги, но не на товары. Цены на товары можно изменить с помощью листов переоценок.

Нет необходимости оставлять в таблице те товары, параметры которых не изменяются. Если, например, надо изменить параметры трех товаров и добавить два новых, то в таблице лучше оставить только пять строк. Если импорт данных вообще не подразумевает изменения списка товаров, то лист "Товары" можно удалить.

#### **10.4.2 Лист "Приход"**

При импорте данных содержание этого листа сохраняется в базе как документ прихода товаров готовый к утверждению. Окончательный ввод этого документа производится в режиме "Загрузка документа" (см. Загрузка документа).

Рассмотрим пример заготовки документа.

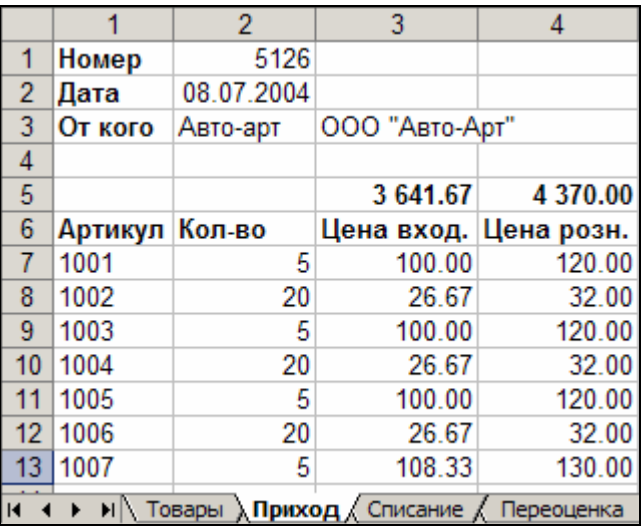

В первых трех строках вводятся реквизиты документа: Номер, Дата и Наименование поставщика. Если поставщик является новым, то в ячейке R3C2 записывается его краткое наименование, а в ячейке R3C3 полное. И та, и другая строка не должны превышать 50 символов.

В табличной части вводятся количественные параметры:

- Артикул .......................... артикул существующего товара.
- Кол-во ............................. количество прихода товара.
- Цена вход. ................... входная цена товара (себестоимость) в рублях.
- Цена розн. ...................... розничная цена товара в рублях. Если указан
	- ная цена не совпадает с текущей, то при утверждении документа автоматически произойдет переоценка этого товара. Если цена отсутствует, то при утверждении документа будет подставлена текущая цена.

В ячейках R5C3 и R5C4 для справки показаны суммы себестоимости и розницы.

Если не указаны "Номер" или "Поставщик", то документ не принимается.

Если в строке табличной части отсутствует "Артикул", "Кол-во" или "Цена вход.", то считается, что достигнут конец таблицы и последующие строки считаны не будут.

В одном файле может быть несколько листов прихода товаров. Любой лист, название которого начинается со слова "Приход", будет обработан как заготовка прихода товаров. Пример трех листов с приходами:

#### $\setminus$  Товары  $\setminus$  Приход  $\setminus$  Приход (2)  $\setminus$  Приход (3)  $\setminus$

#### **10.4.3 Лист "Списание"**

При импорте данных содержание этого листа сохраняется в базе как документ списания товаров готовый к утверждению. Окончательный ввод этого документа производится в режиме "Загрузка документа" (см. Загрузка документа).

Рассмотрим пример заготовки документа.

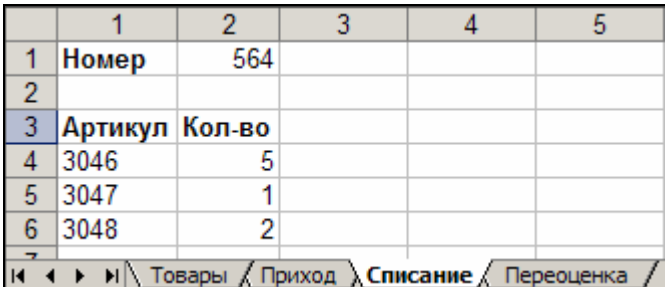

В первой строке вводится номер акта списания.

В табличной части вводятся количественные параметры:

- Артикул ......................... существующий артикул товара.
- Кол-во ............................ количество списания товара.

Если не указан "Номер", то документ не принимается.

Если в строке табличной части отсутствует "Артикул" или "Кол-во", то считается, что достигнут конец таблицы и последующие строки считаны не будут.

В одном файле может быть несколько листов списания товаров. Любой лист, название которого начинается со слова "Списание", будет обработан как заготовка списания товаров. Пример трех листов со списаниями:

 $\lambda$  Списание  $\ell$  Списание (2)  $\ell$  Списание (3)  $\ell$ 

#### **10.4.4 Лист "Переоценка"**

документа производится в режиме "Загрузка документа" (см. Загрузка документа ). При импорте данных содержание этого листа сохраняется в базе как документ переоценки товаров готовый к утверждению. Окончательный ввод этого

Рассмотрим пример заготовки документа.

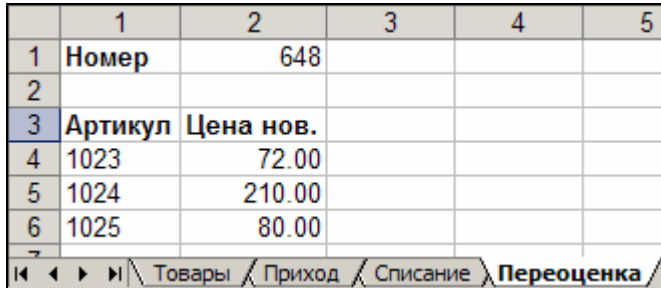

В первой строке вводится номер акта переоценки.

В табличной части вводятся количественные параметры:

- Артикул .......................... существующий артикул товара.
- Цена нов. ..................... новая цена товара в рублях.

Если не указан "Номер", то документ не принимается.

Если в строке табличной части отсутствует "Артикул" или "Цена нов.", то считается, что достигнут конец таблицы и последующие строки считаны не будут.

В одном файле может быть несколько листов переоценок товаров. Любой лист, название которого начинается со слова "Переоценка", будет обработан как заготовка переоценки товаров. Пример трех листов с переоценками:

17 Переоценка / Переоценка (2) / Переоценка (3)

# **11. Разграничение доступа к разделам программы**

Многие операции, которые можно сделать в программе «Менеджер АЗС», требуют ответственного подхода, так как от правильности вводимой информации зависит отчетность и даже работоспособность программного комплекса. Поэтому для доступа к некоторым разделам программы требуется ввод пароля.

Разделение полномочий может быть различным. На одних станциях есть менеджер АЗС, на которого возлагаются обязанности по вводу товарных накладных, инвентаризации и т.д. На других станциях эти обязанности могут быть возложены на специально обученных операторов.

Конфигурация компьютерного оборудования тоже может быть различной. Программа «Менеджер АЗС» может быть установлена как на компьютер оператора, так и на отдельный компьютер менеджера. На станциях с большим потоком покупателей лучше иметь отдельное рабочее место менеджера АЗС, так как вводить товарные документы и продавать топливо одновременно на одном компьютере невозможно.

## **11.1 Ввод пароля**

Если программа отпуска топлива и программа менеджера АЗС установлены на одном компьютере, то запуск «Менеджера АЗС» производится прямо из операторской программы (см. описание GasKit). В этом случае после запуска открыт только раздел **Отчеты**, т.е. операторы без ввода пароля могут посмотреть и распечатать отчеты. Кнопки других разделов видны, но заблокированы.

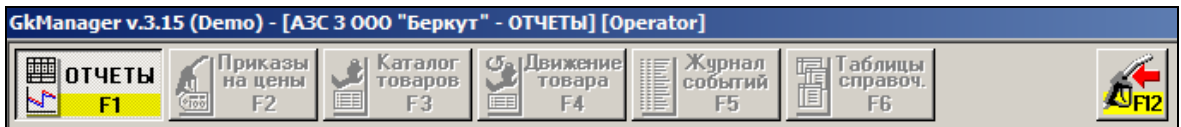

Для открытия других разделов надо ввести пароль. Окно ввода пароля вызывается комбинацией клавиш CTRL+SHIFT+F12. В этом окне менеджер станции набирает на клавиатуре пароль и завершает его ввод клавишей EN-TER. С вводом каждого символа пароля в окне будет появляться символ '**\***'.

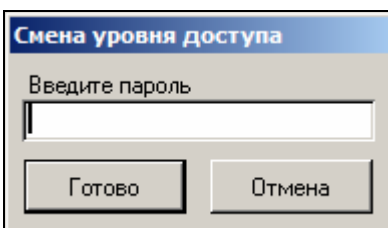

После правильного ввода пароля кнопки закрытых разделов активируются, и доступ к ним будет открыт.

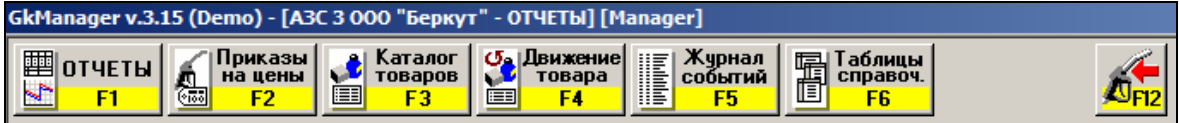

Если программа установлена на отдельный компьютер, то при ее запуске запрашивается пароль на вход.

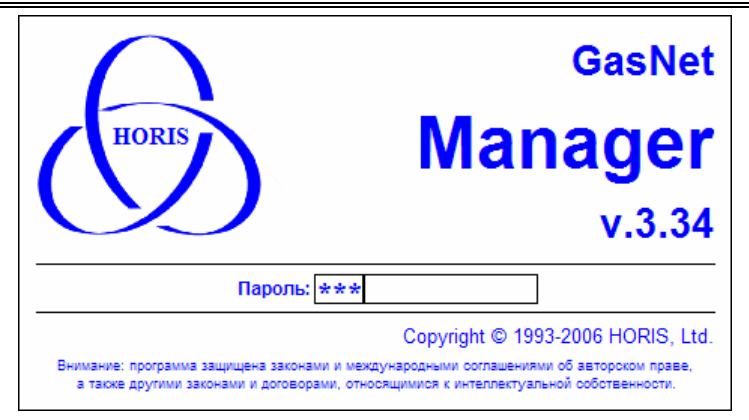

Если пароль введен правильно, то программа запускается с открытыми разделами.

В демонстрационной версии заложен пароль **demogaskit**.

# **12. Подключение базы данных**

Программа «Менеджер АЗС» должна быть подключена к базе данных. Если база данных не подключена, то при запуске программы появится предупреждение.

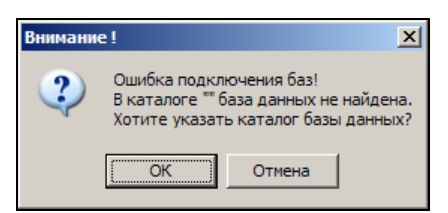

Для подключения к базе данных при запуске программы необходимо удерживать в нажатом положении клавишу SHIFT. На экране появится окно выбора каталога базы данных.

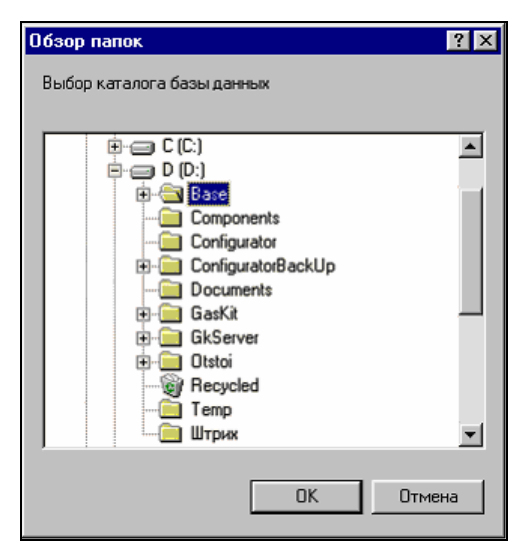

В этом окне надо выделить каталог, в котором находятся файлы базы данных, и нажать на кнопку OK. Обычно база располагается на компьютере оператора в каталоге D:\Base.

# **13. Используемые обозначения**

## **13.1 Обозначение клавиатурных команд**

Названия клавиш выделяются большими буквами и обозначаются как на клавиатуре, либо их названием. Последовательность клавиш разделяется пробелами, комбинации клавиш соединяются символом плюс, например:

> CTRL+X  $ALT \rightarrow \rightarrow \downarrow \downarrow$  SHIFT+ПРОБЕЛ

## **13.2 Обозначение команд меню, названий кнопок, полей и форм**

Команды меню выделяются жирным шрифтом. Последовательность команд разделяется запятыми. Названия кнопок, полей, форм выделяются жирным шрифтом. Пример:

> В появившемся окне выбрать только **Новые ценники** и нажать на кнопку **OK**.

## **14. Глоссарий**

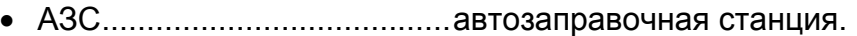

- Колонка................................топливораздаточная колонка (ТРК).
- Перелив ..............................ситуация, в которой топливораздаточная колонка отпустила больше топлива, чем было заказано. Обычно это связано с неисправностью колонок.
- Пистолет ..............................топливораздаточный кран на определенный вид топлива. Обозначение пистолета в программе состоит из номера поста и вида топлива, например: 3-А92 означает пистолет А92 на третьем посту.
- Пост......................................сторона колонки, обозначенная в программе номером. Пост может иметь несколько пистолетов. Одновременный отпуск топлива с разных пистолетов одного поста невозможен.
- Прокачка ..............................технологический отпуск топлива для проверки работоспособности колонки. Прокачка не является продажей, а отпущенное топливо сливается обратно в резервуар.
- Резервуар ................................ емкость, из которой в колонки поступает топливо. Каждый резервуар характеризуется уникальным номером и типом хранимого топлива, например №2 ДТ. На одной АЗС может быть несколько резервуаров, содержащих топливо одного типа. Бензовоз сливает топливо в резервуар.
- Суммарный счетчик ............механический или электромеханический счетчик, показывающий суммарное количество литров, отпущенных через пистолет. Каждый пистолет оборудован собственным счетчиком, показания которого могут быть сняты с ТРК.
- Уровнемер ................................устройство измерения остатка топлива в емкости. Показывает текущий уровень взлива топлива, уровень придонной воды, температуру и плотность топлива в резервуаре. Объем остатка топлива вычисляется автоматически или вручную по
- градуировочным таблицам. • Фискальный регистратор....контрольно-кассовая машина, работающая совместно с системой управления и способная формировать фискальные чеки и отчеты.
- Электронный счетчик..........устройство, аналогичное суммарному счетчику, но его показания доступны толь-

ко через систему управления. Точность электронного счетчика обычно выше суммарного.

# **15. Наши координаты**

ЗАО "ХОРИС" Санкт-Петербург Тел.: +7(812)324 7202 Факс.: +7(812)324 7203 E-mail: gasnet@horis.ru WWW: www.gasnet.ru